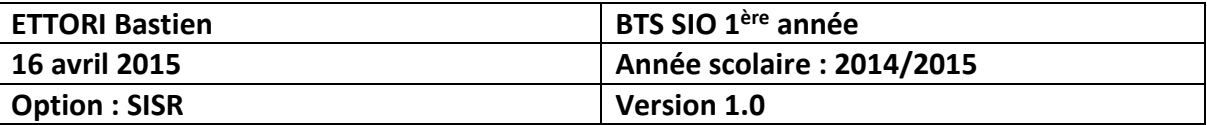

# **DOSSIER PERSONNEL / PROFIL ITINERANT / PARTAGE WINDOWS SERVER 2008**

## **SOMMAIRE :**

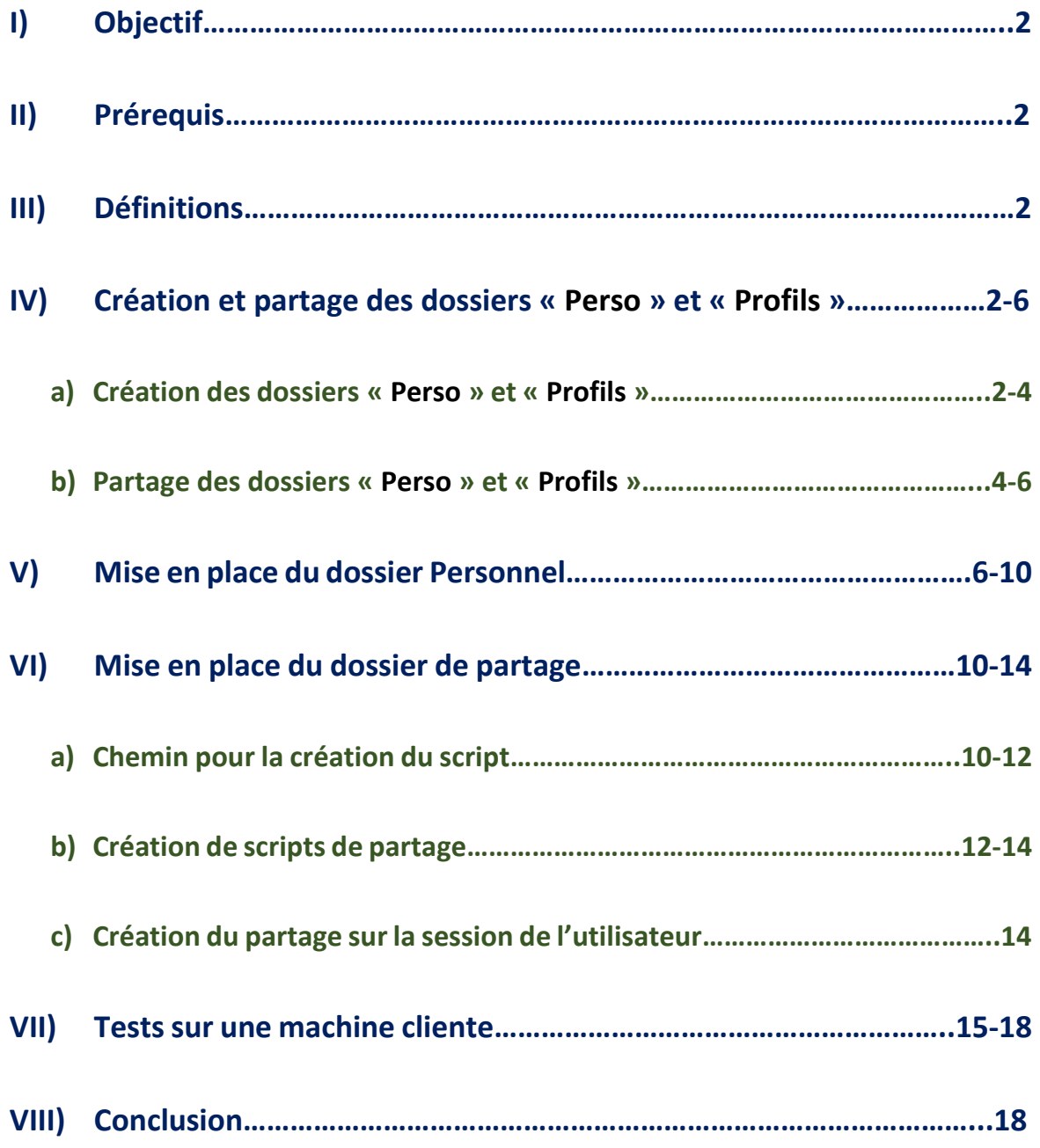

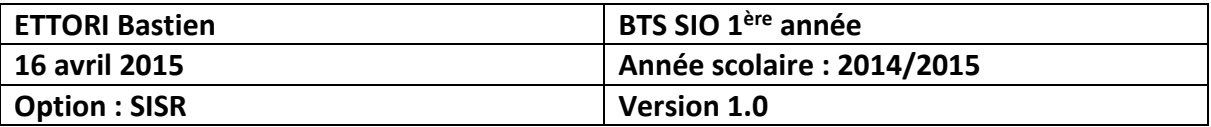

## **I) Objectif**

Dans cette procédure, nous allons montrer comment créer et partager des dossiers personnels et des profils itinérants à un utilisateur par l'intermédiaire du contrôleur de domaine : **Active Directory** (**AD**).

## **II) Prérequis**

Pour réaliser cette procédure, nous avons besoin des éléments suivants :

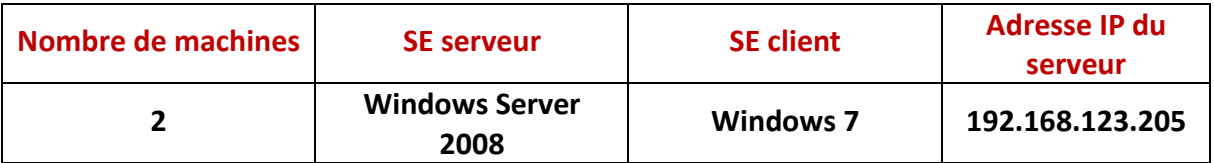

## **III) Définitions**

- **-** Un dossier personnel est l'endroit où l'utilisateur stocke toutes ces données personnelles et c'est seulement lui qui peut avoir accès à ses informations.
- **-** Un profil itinérant représente un ensemble de données qui influencent le comportement d'un dispositif informatique en fonction d'un utilisateur. C'est-à-dire qu'il peut se connecter sur sa session sur plusieurs ordinateurs du réseau.

## **IV) Création et partage des dossiers : « Perso » et « Profils »**

## **a) Création des dossiers « Perso » et « Profils »**

**-** Tout d'abord, nous devons nous rendre dans « **Démarrer** » et « **Ordinateur** » :

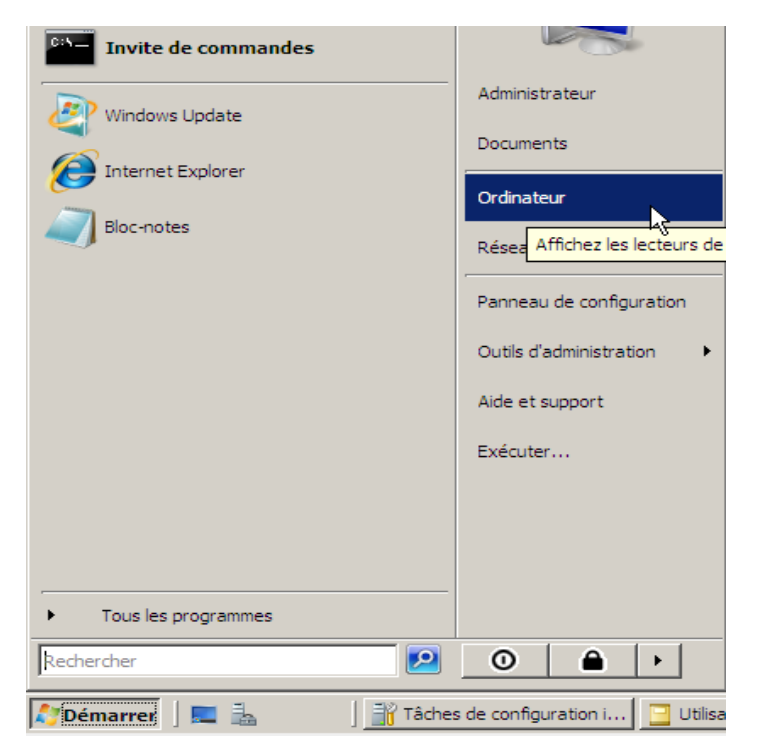

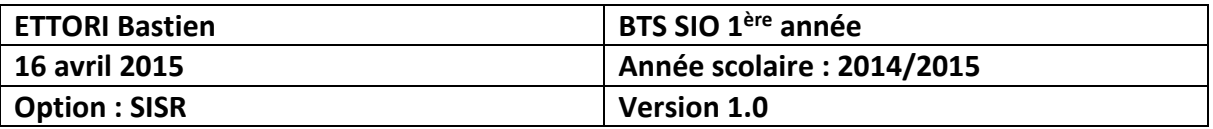

**-** Ensuite, nous nous rendons dans « **Disque local (C:)** » :

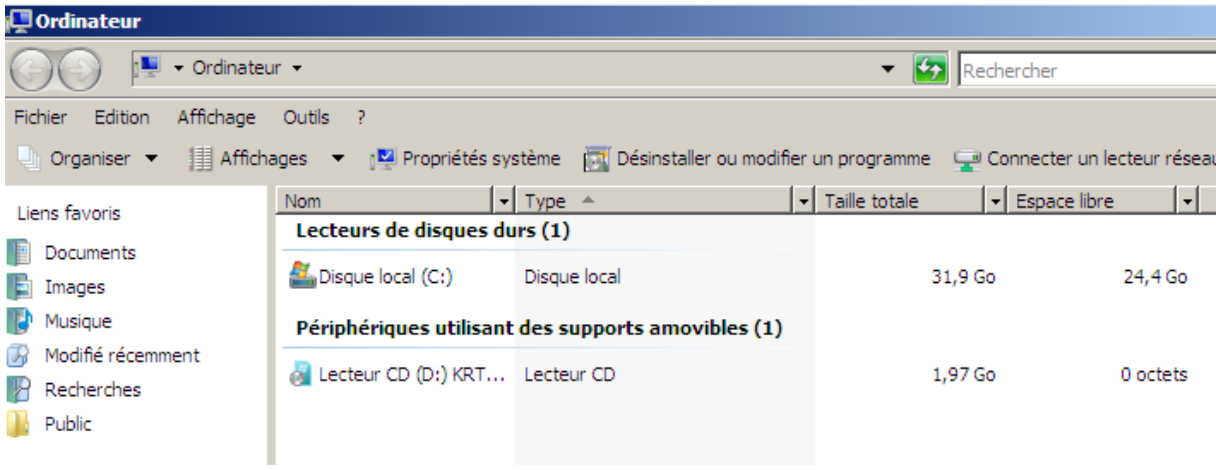

**-** Ensuite, nous visualisons le contenu du disque :

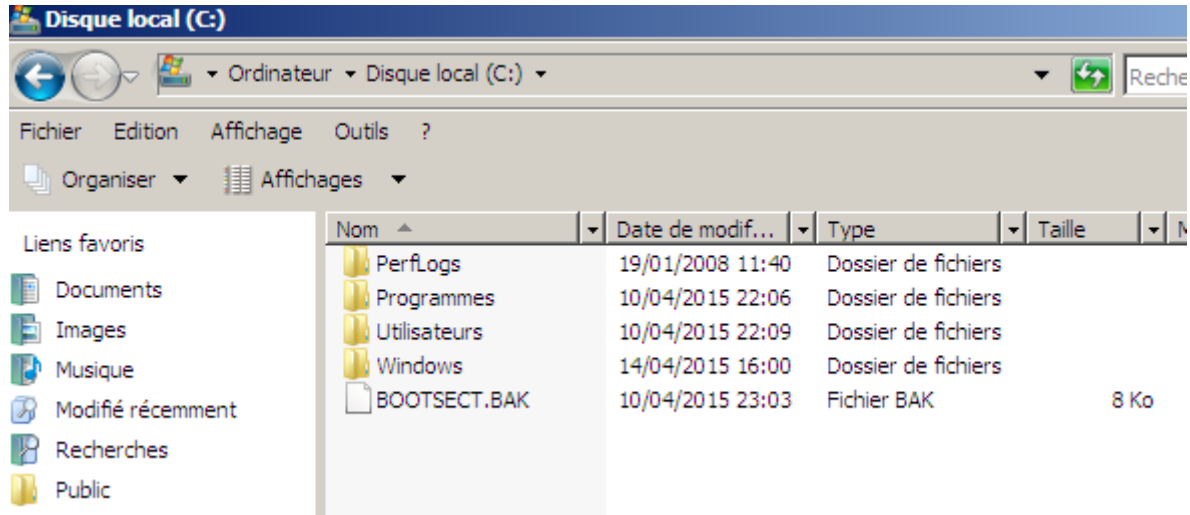

**-** Enfin, nous créons les dossiers « **Perso** » et « **Profils** » :

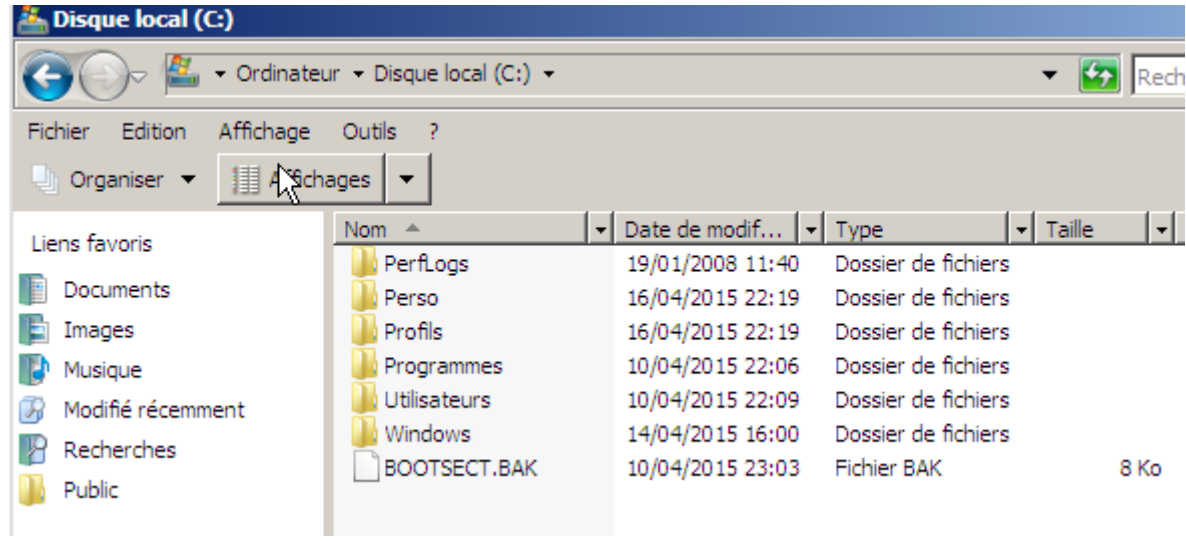

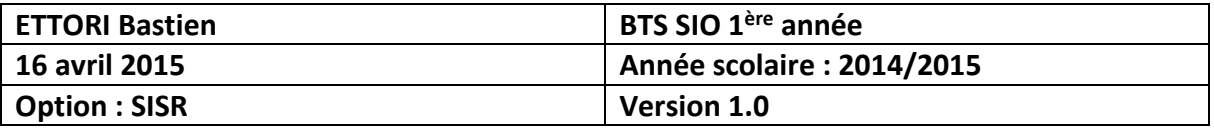

Une fois les dossiers créés, nous devons les partager sur le réseau avec les utilisateurs créés.

#### **b) Partage des dossiers « Perso » et « Profils »**

Pour partager ces dossiers, nous devons faire un clic droit sur ces dossiers.

**-** Pour partager le dossier « **Perso** », nous faisons un clic droit sur ce dossier et « **Propriétés** » :

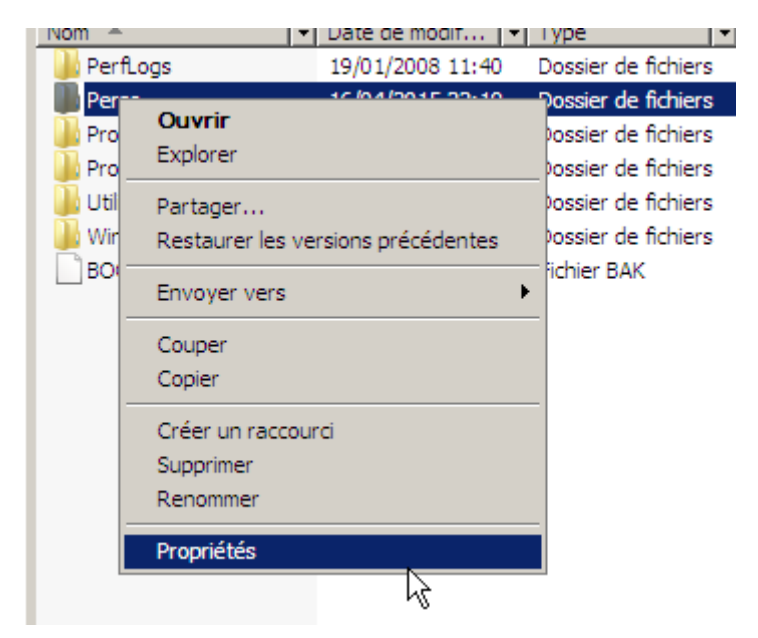

**-** Ensuite, nous nous rendons dans l'onglet « **Partage** » :

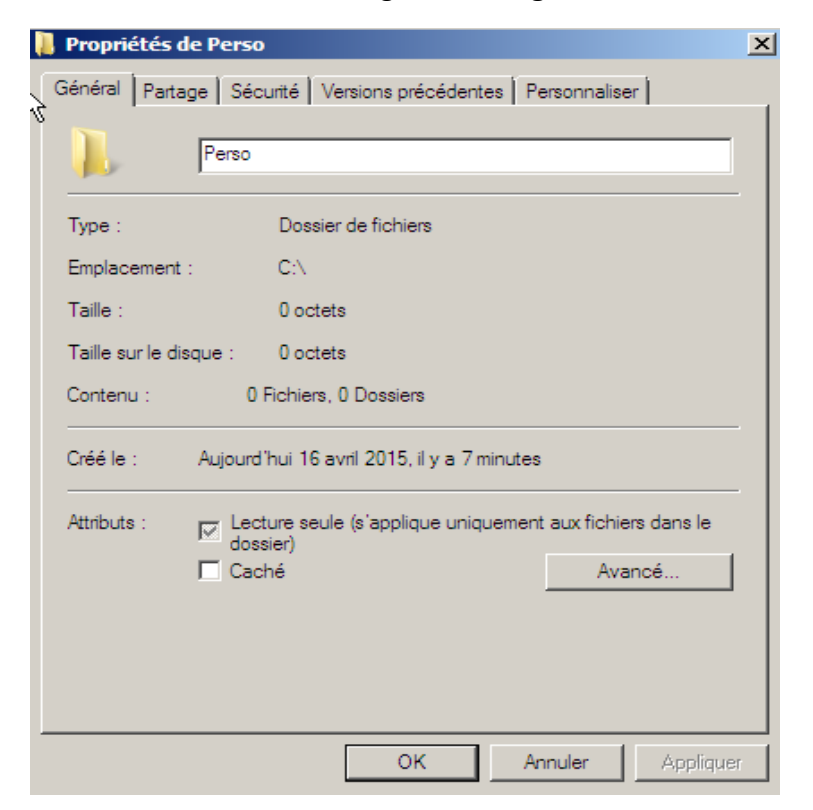

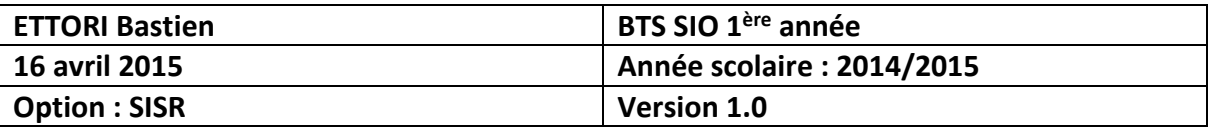

**-** Ensuite, nous allons dans « **Partage avancé** » :

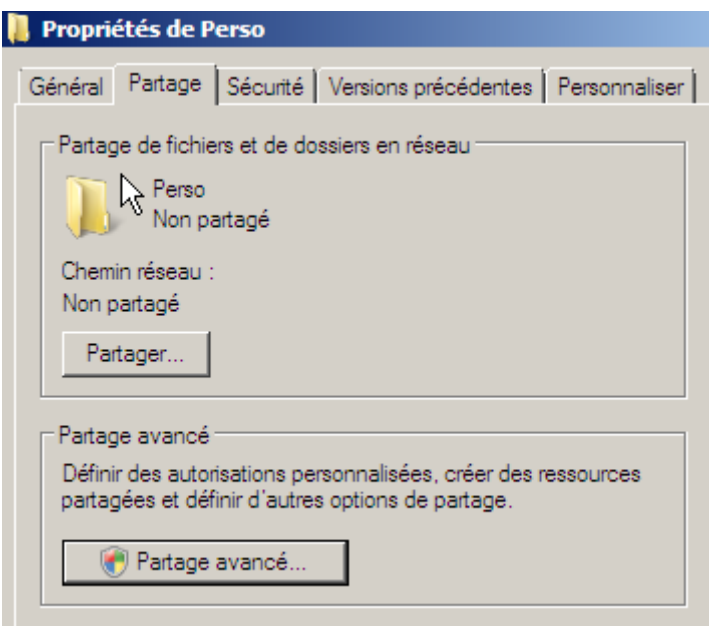

**-** Nous cochons la case « **Partager ce dossier** » et nous appliquons ces paramètres :

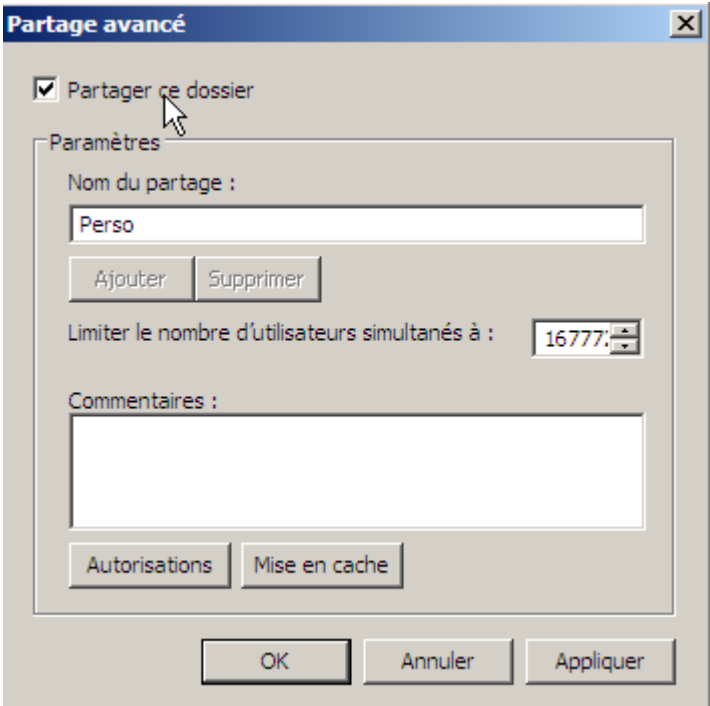

Voici ce que nous constatons :

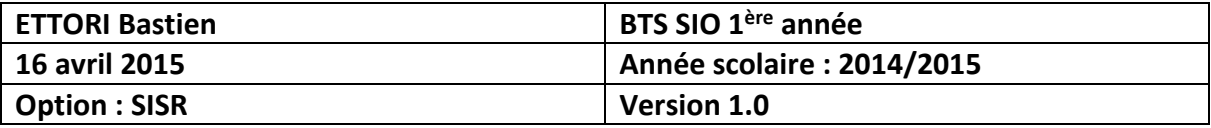

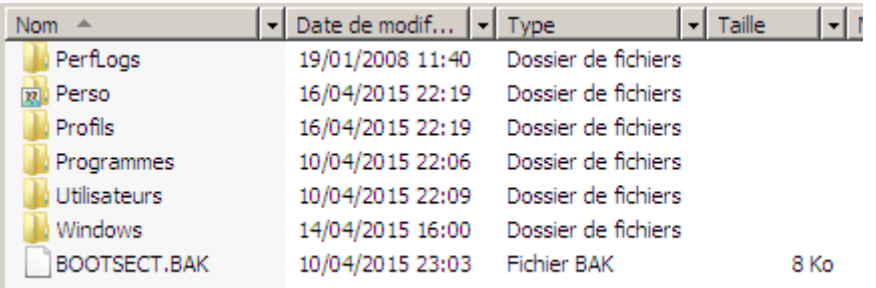

Et, donc, nous voyons bien que le dossier « **Perso** » est bien partagé sur le réseau.

**-** Nous partageons aussi le dossier « **Profils** » :

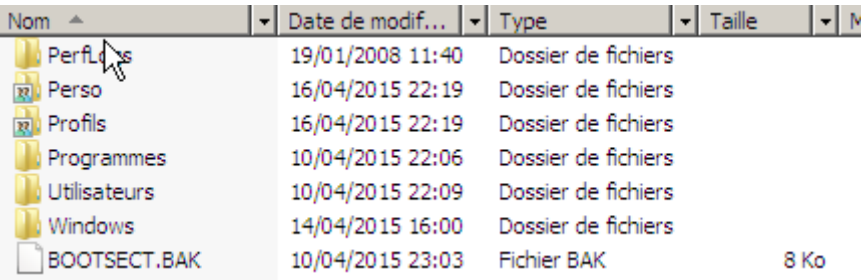

Nous pouvons voir que les 2 dossiers sont partagés.

## **V) Mise en place du dossier Personnel**

**-** Ensuite, nous allons créer un sous-dossier nommé : « **1BTS** » dans le dossier « **Perso** » et nous le partageons :

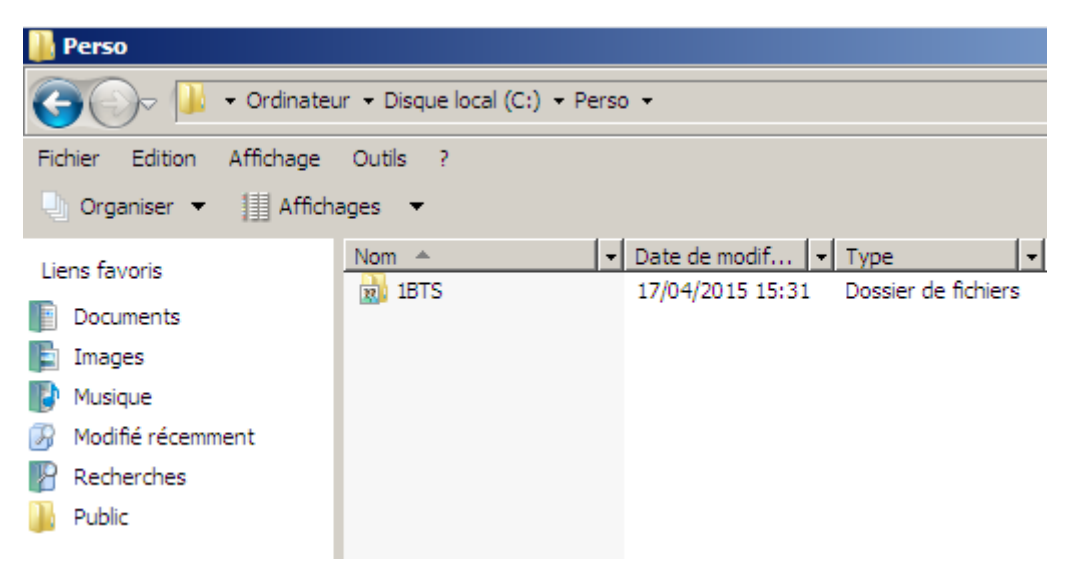

Ici, nous voyons également d'autres utilisateurs créés :

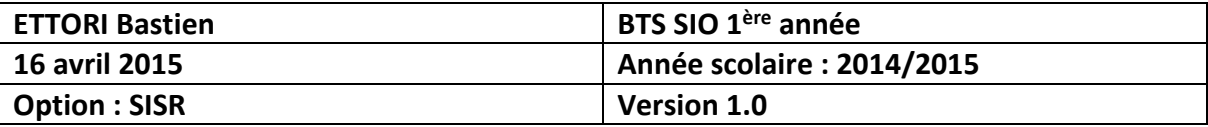

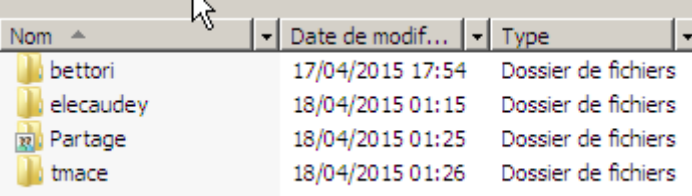

- **-** Ensuite, nous devons autoriser tous les droits de partages en faisant un clic droit sur le répertoire partagé. Nous prenons le dossier « **Perso** » pour démontrer. Pour ce faire, nous faisons un clic droit, « **Propriétés** ».
- **-** Ensuite, nous devons cliquer sur l'onglet « **Partage** », « **Partage avancé** » et « **Autorisations** » :

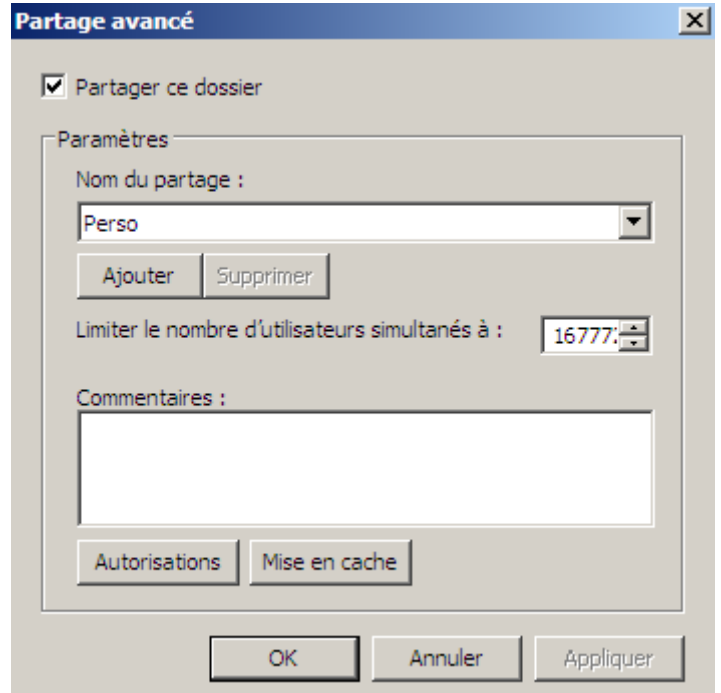

**-** Ensuite, sur la colonne « **Autoriser** », nous cliquons sur l'autorisation « **Modifier** » et « **Lecture** » ou sur « **Contrôle total** » et nous appliquons ces modifications :

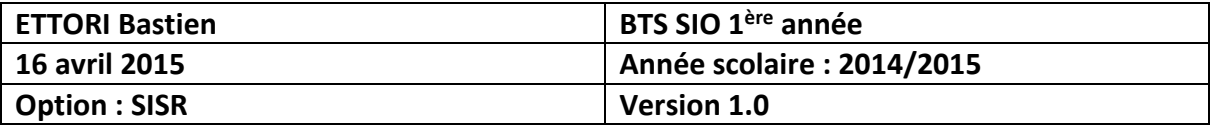

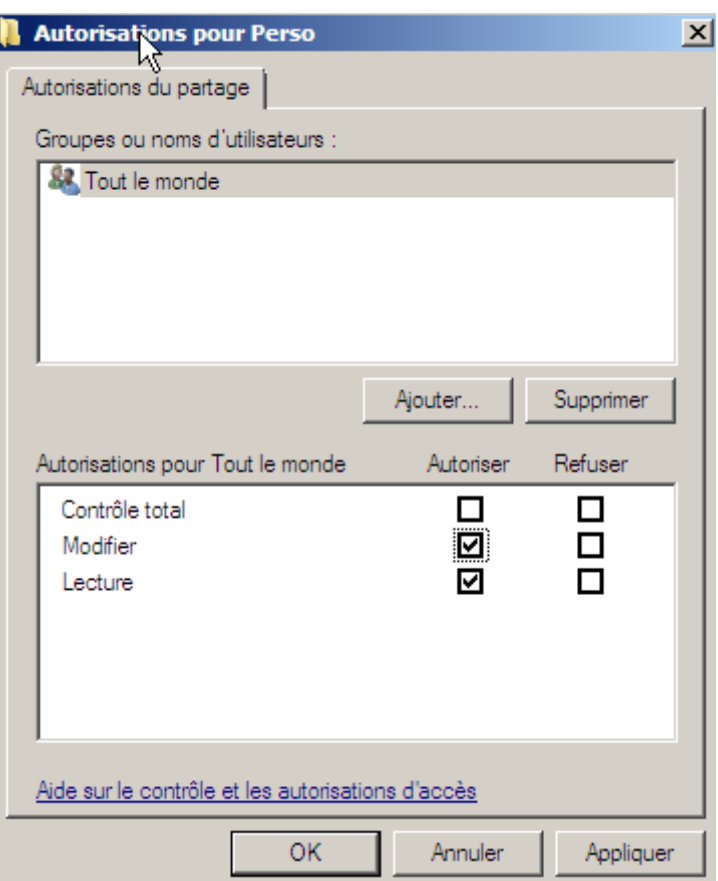

**-** Dans cette fenêtre, nous appliquons également ces modifications :

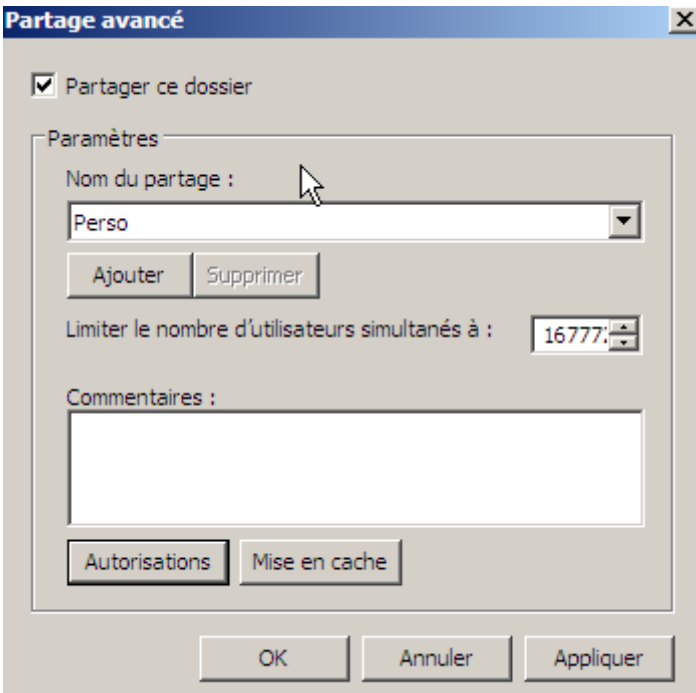

**-** Nous faisons de même pour le dossier « **Profils** » et les sous-dossiers du dossier « **Perso** » qui se nomme : « **1BTS** » et « **Partage** ».

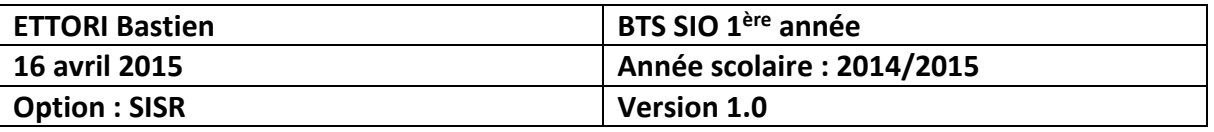

**-** Ensuite, nous retournons dans la base d'annuaire, ensuite, sur le compte utilisateur, onglet « **Profil** » et indiquer le chemin du profil et du perso en les indiquant sous cette forme :

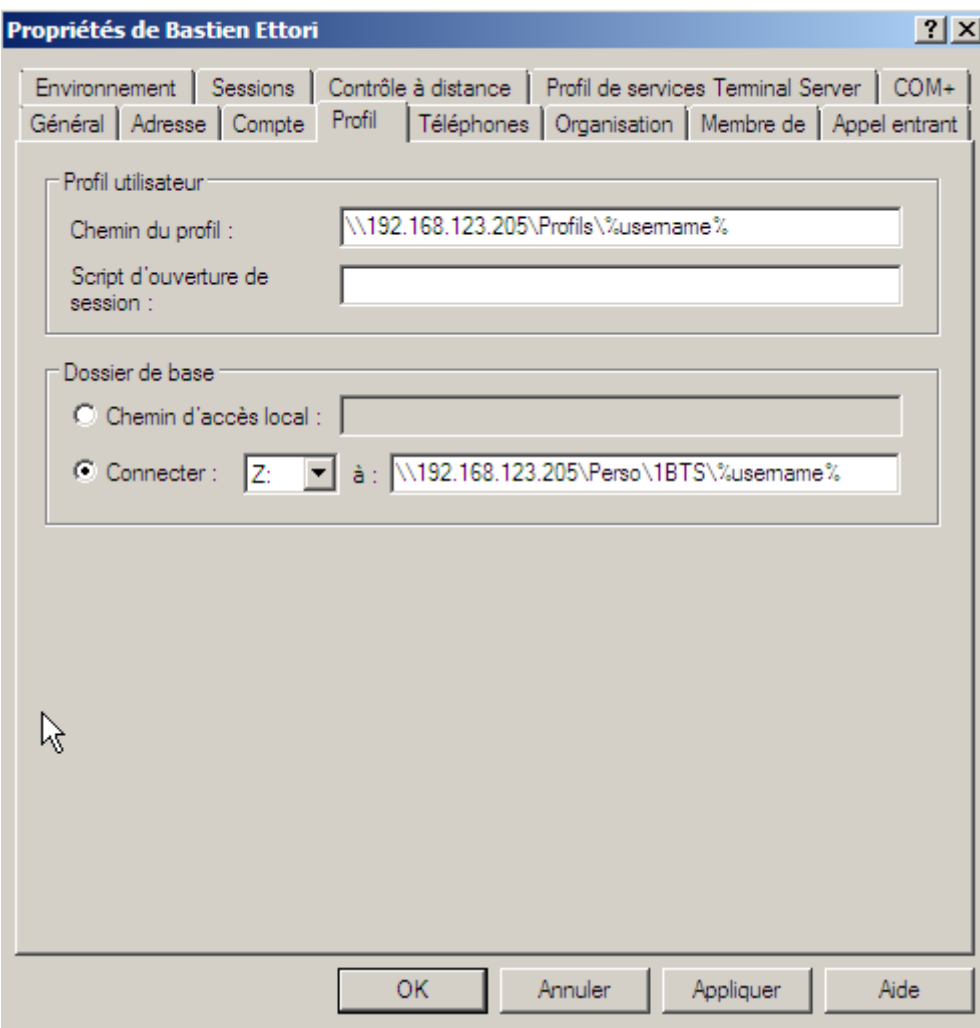

**-** Ensuite, nous cliquons d'abord sur « « **Appliquer** » pour prendre en compte ces modifications et voici ce que nous constatons :

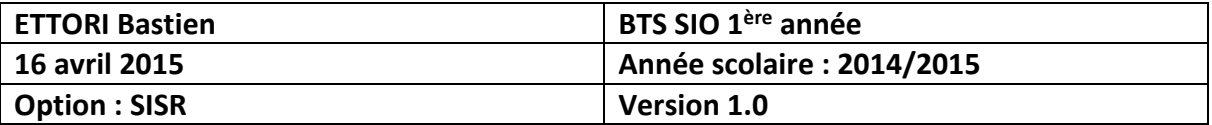

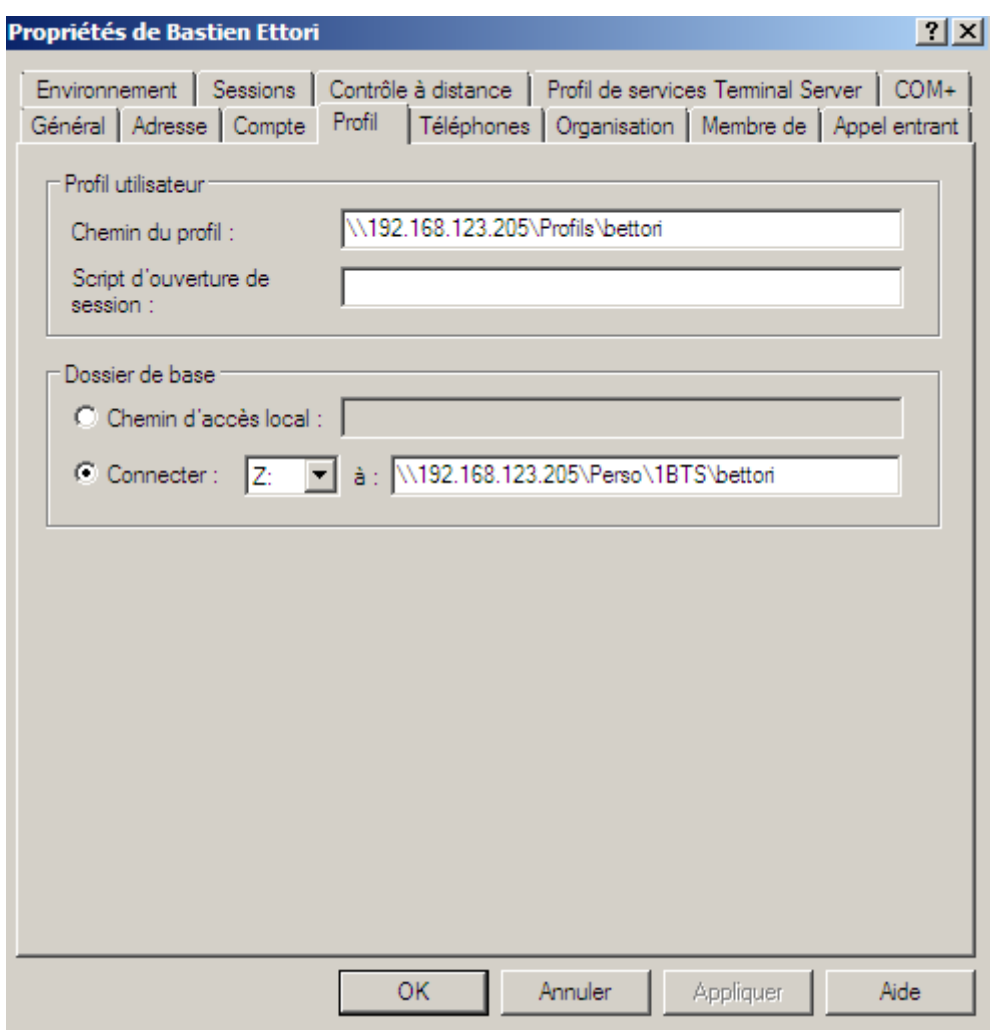

Nous pouvons constater qu'à la place de **%username%**, c'est le nom de l'utilisateur qui a été remplacé. Cela signifie qu'il possède les droits de partages entre les autres utilisateurs créés ainsi que l'administrateur.

**-** Et, nous cliquons sur « **OK** » pour tout confirmer.

Maintenant, nous pouvons mettre en place le dossier de partage.

## **VI) Mise en place du dossier de partage**

Pour mettre en place le dossier de partage de l'utilisateur, l'administrateur doit créer un lecteur réseau qui permettra de créer le dossier de partage.

#### **a) Chemin pour la création du script**

- **-** Pour ce faire, nous nous rendons dans « **Ordinateur** » et « **Disque local** ».
- **-** Ensuite, nous allons dans « **Windows** » :

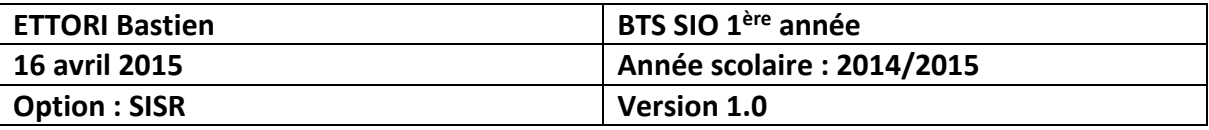

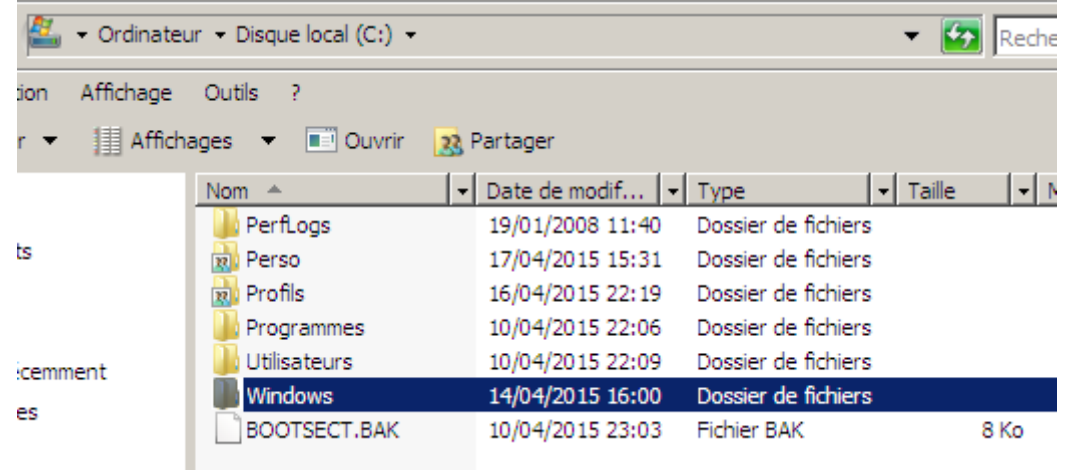

**-** Dossier « **SYSVOL** » :

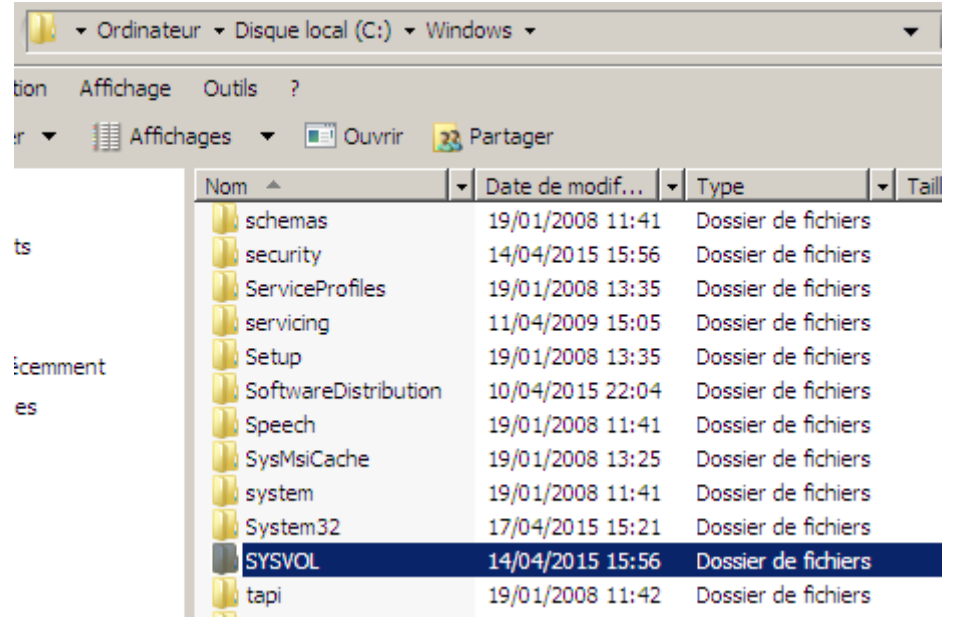

**-** Dossier « **domain** » :

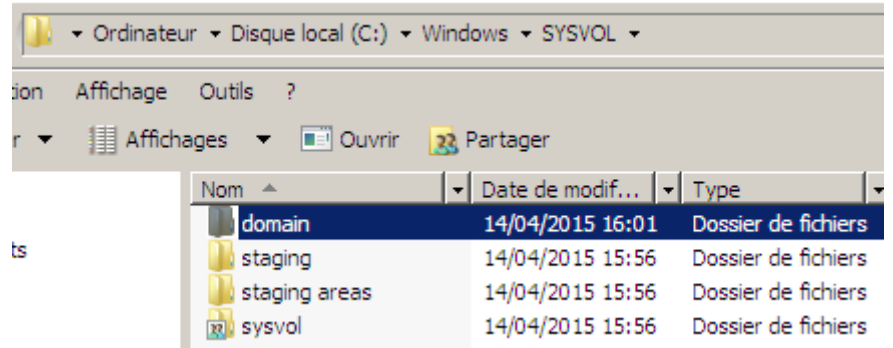

**-** Dossier « **scripts** » :

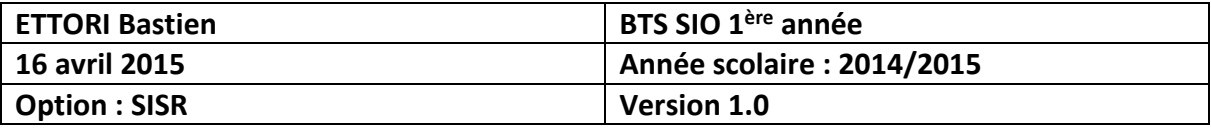

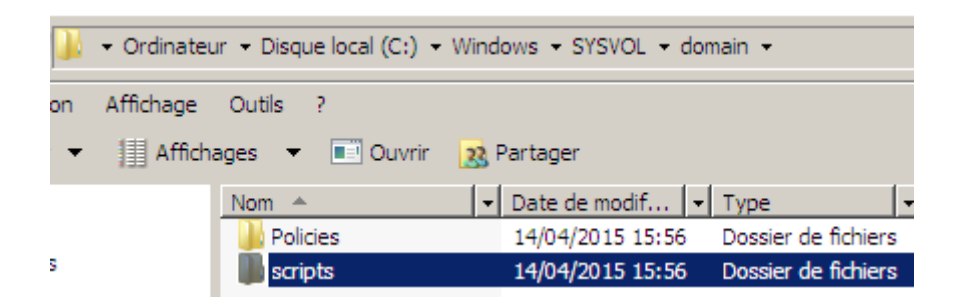

C'est dans ce dossier que les scripts de dossiers de partage seront créés pour les utilisateurs.

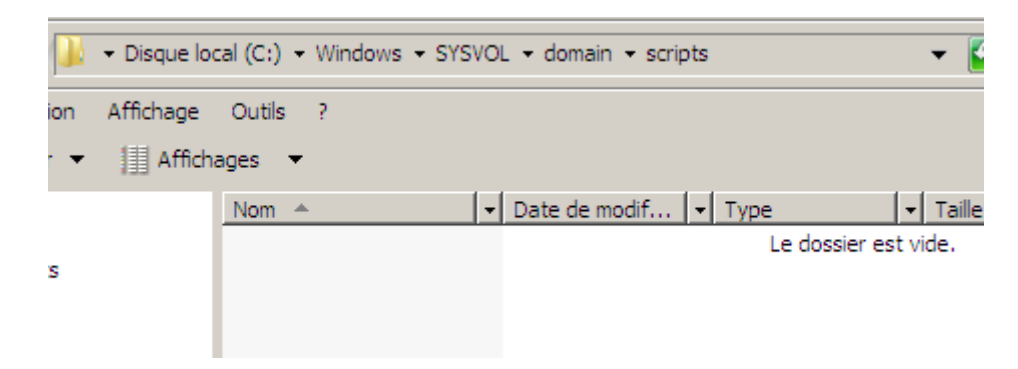

Le dossier complet est : **C:\Windows\SYSVOL\domain\scripts**.

#### **b) Création de scripts de partage**

Tout d'abord, pour créer un script, nous devons créer un fichier bloc-notes et l'enregistrer sous l'extension « **.bat** » :

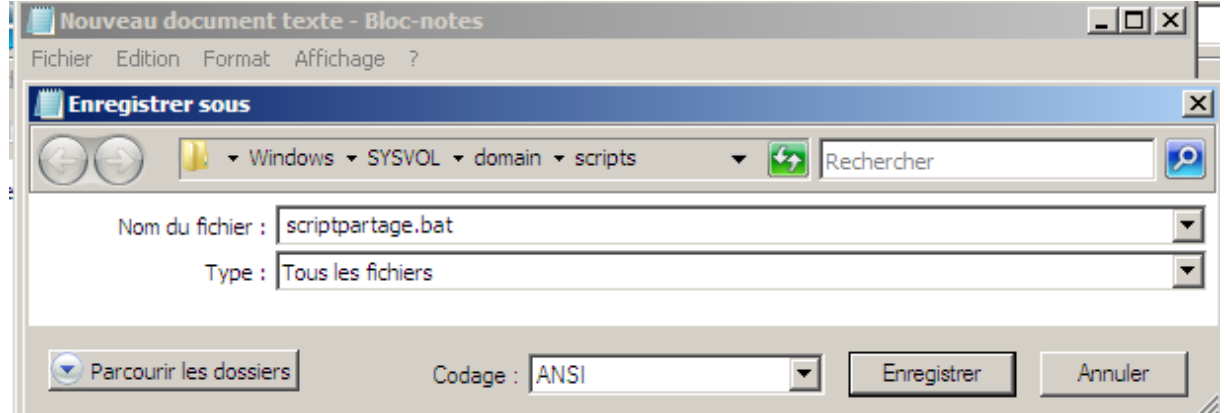

**-** Ensuite, nous lui donnons un nom, nous l'enregistrons et son symbole a changé :

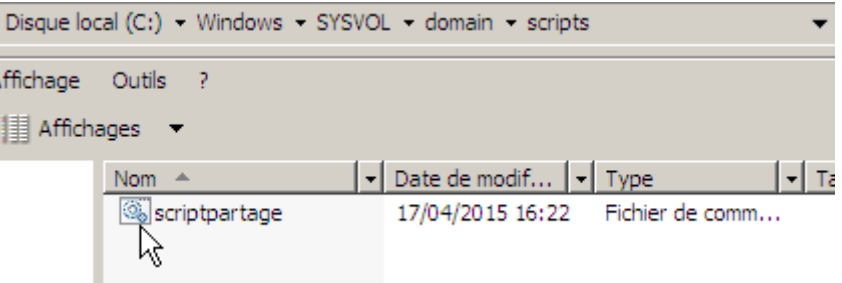

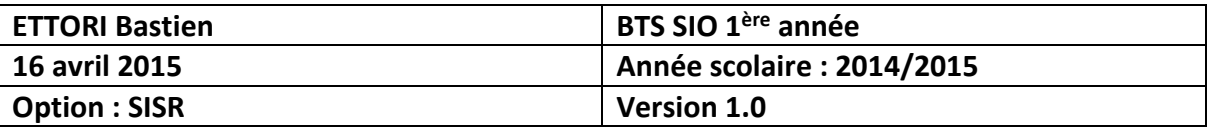

**-** Pour créer le script de partage, nous faisons un clic droit et « **Modifier** » :

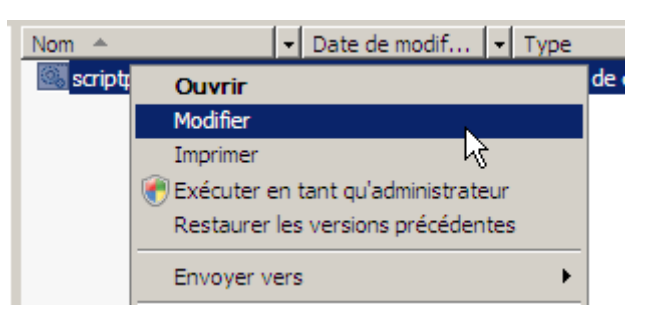

**-** Et, nous nous retrouvons dans le fichier et voici le script qui permet de créer le dossier de partage :

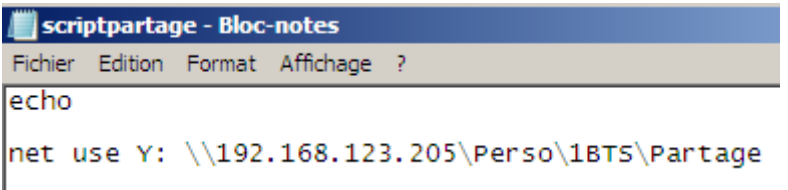

Ici, le partage se nomme : « **Partage** ».

**-** Pour vérifier que le script sera effectué correctement, nous pouvons ajouter la commande : « **pause** » pour visualiser un message de confirmation. Nous devons utiliser une nouvelle lettre de lecteur « **Y:** » pour le dossier de partage :

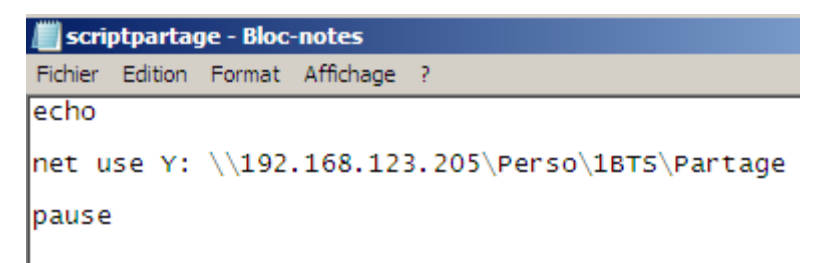

Ce dossier permet aux utilisateurs de se partager les données.

**-** Ensuite, nous l'enregistrons et nous faisons un double clic pour visualiser un message de confirmation :

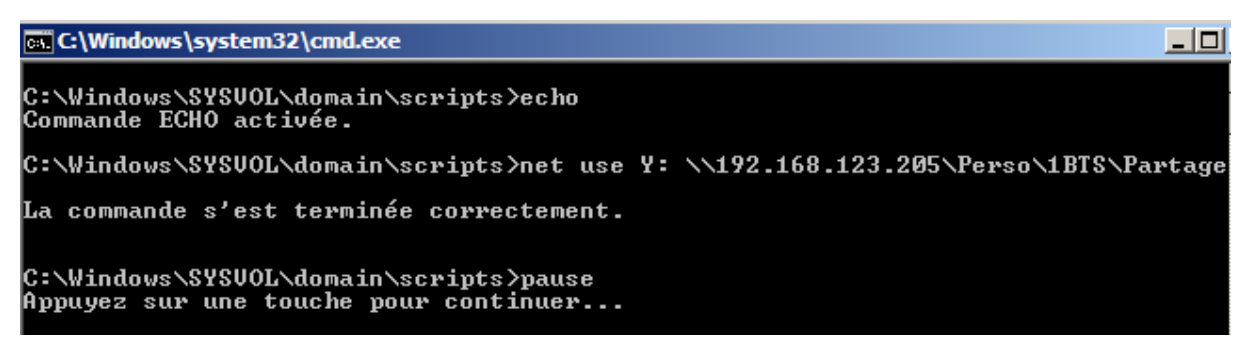

Et, donc, nous pouvons constater le lecteur réseau a bien été créé.

**-** Pour le vérifier, l'administrateur doit retourner dans le disque local (C:) :

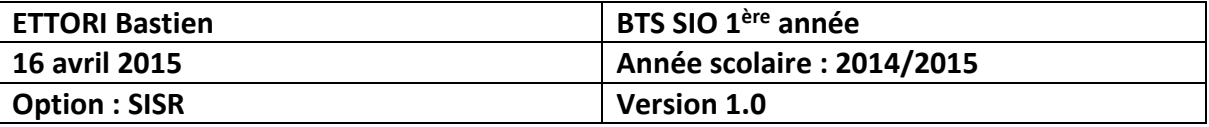

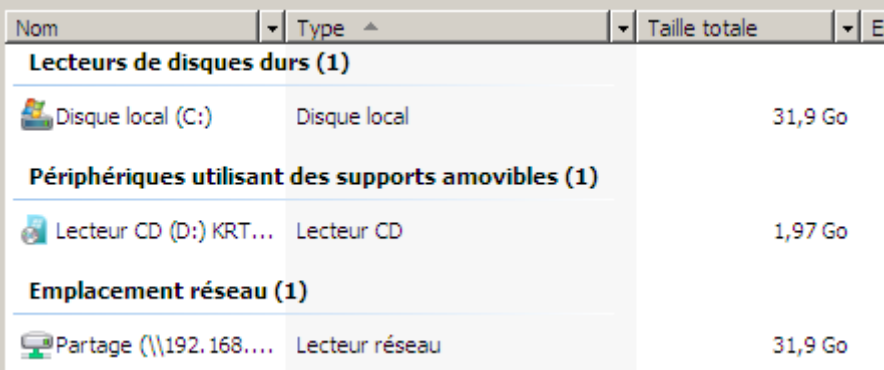

Nous pouvons voir que le lecteur réseau « **Partage** » a bien été créé.

- **c) Création du partage sur la session de l'utilisateur**
- **-** Pour créer le dossier de partage entre les utilisateurs et le serveur, nous devons nous rendre sur le compte utilisateur de l'utilisateur et retourner dans l'onglet « **Profil** ».
- **-** Ensuite, nous saisissons le nom du fichier du script dans « **Script d'ouverture de session** » et nous appliquons ces modifications :

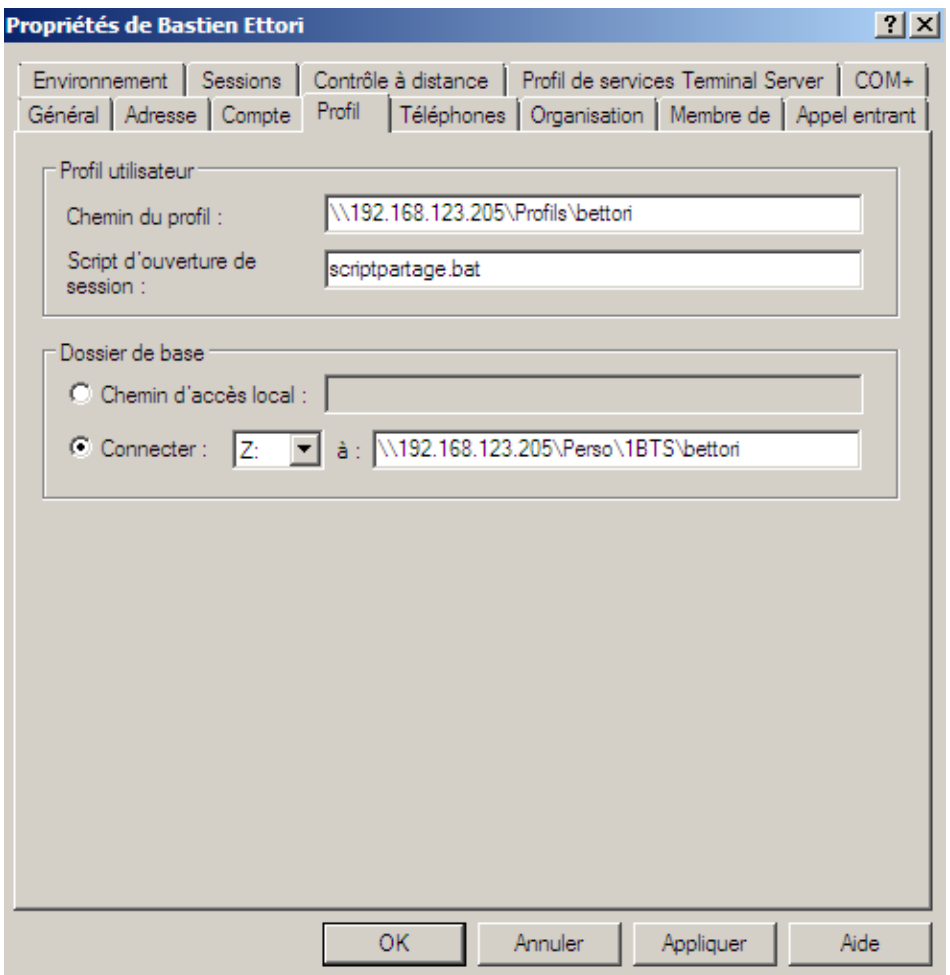

Maintenant, nous pouvons faire nos tests sur un client.

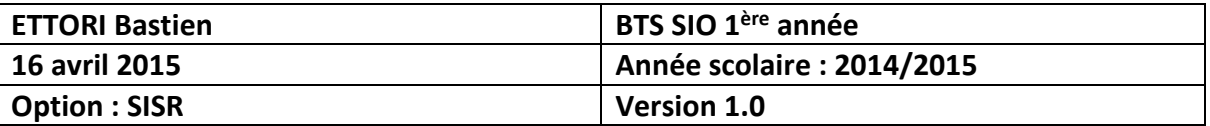

## **VII) Tests sur une machine cliente**

**-** Tout d'abord, nous nous connectons en tant qu'utilisateur en cliquant sur « **Changer d'utilisateur** » :

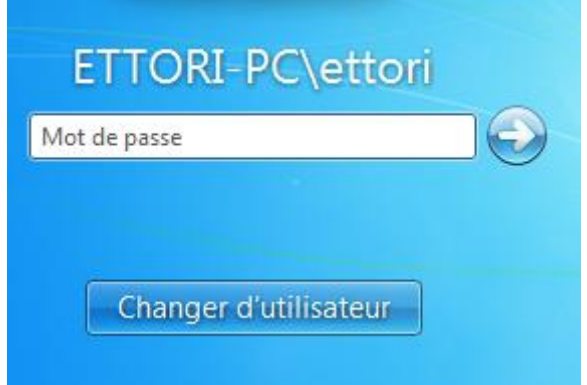

**-** Ensuite, nous cliquons sur « **Autre utilisateur** » :

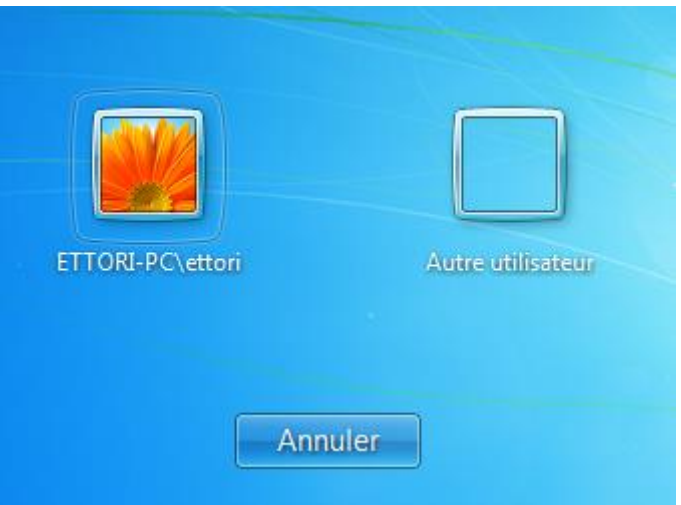

**-** Ensuite, nous saisissons les identifiants de connexion de l'utilisateur et saisir le mot de passe créé par l'administrateur pour changer son mot de passe :

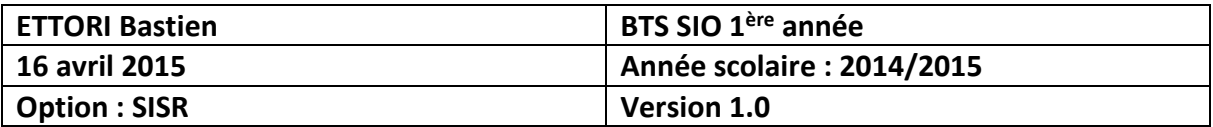

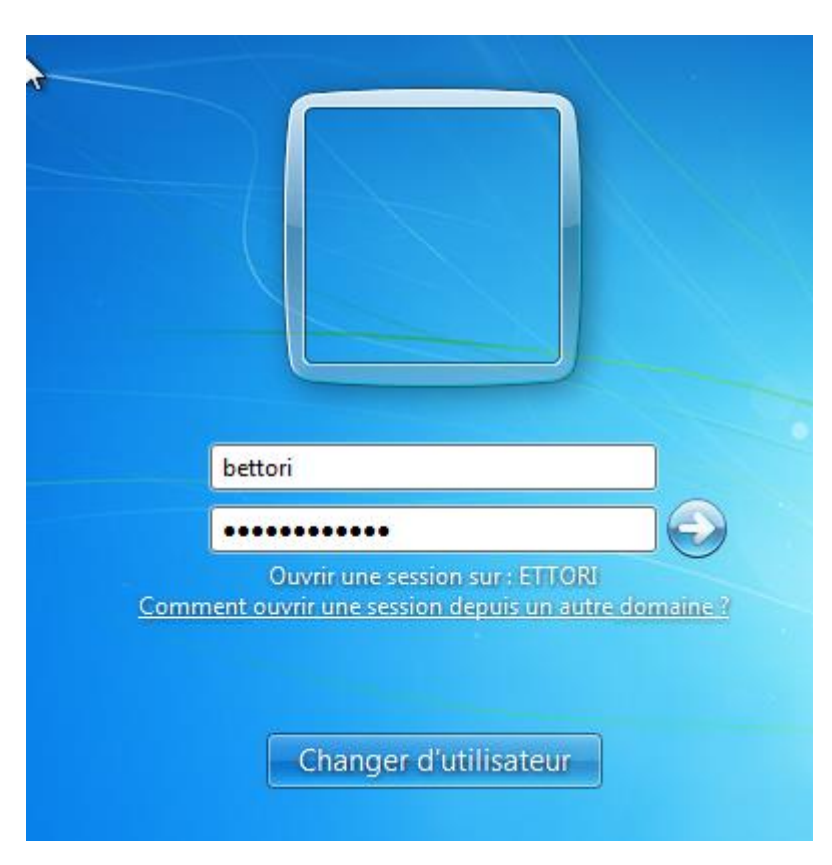

**-** Ensuite, un message indique que nous devons modifier le mot de passe et nous cliquons sur « **OK** » :

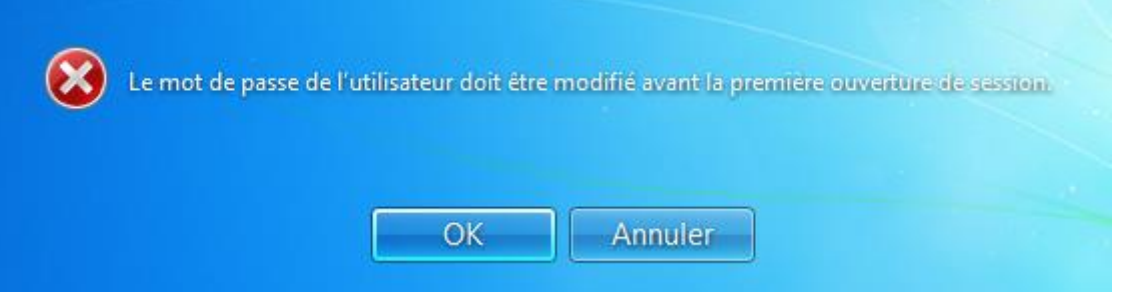

**-** Nous saisissons un nouveau mot de passe avec un mot de passe qui respecte la syntaxe :

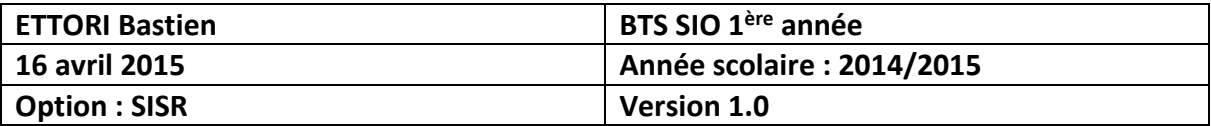

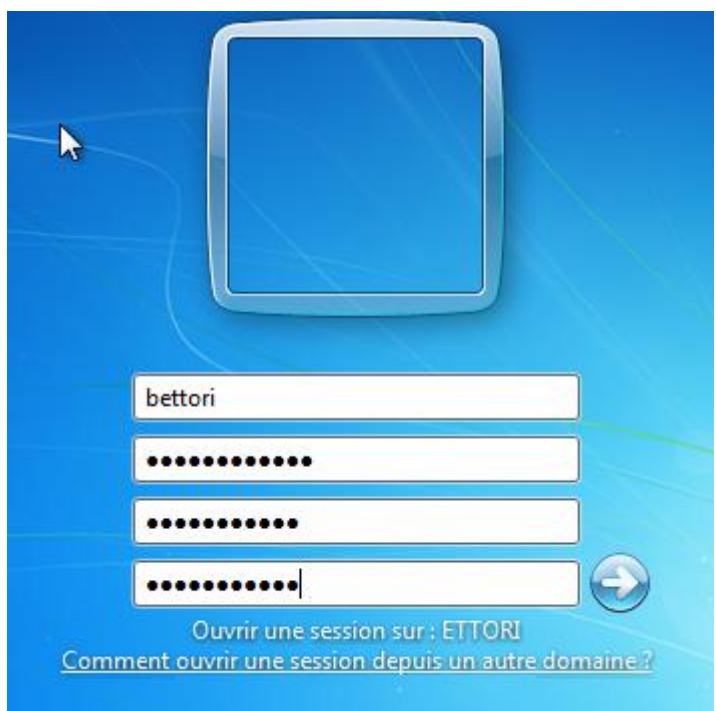

- **-** Nous saisissons un nouveau mot de passe avec un mot de passe qui respecte la syntaxe :
- **-** Ensuite, nous validons le mot de passe en cliquant sur « **OK** » pour accéder à la session de l'utilisateur :

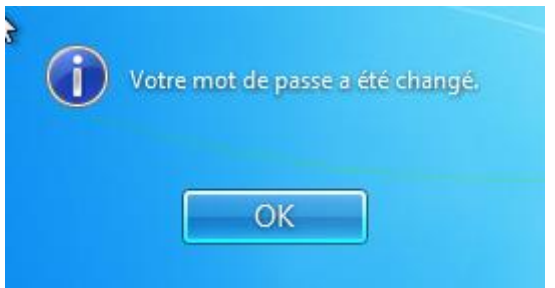

**-** Enfin, pour vérifier que l'utilisateur a bien ses 2 lecteurs réseau, nous nous rendons dans « **Ordinateur** » pour vérifier la présence des dossiers :

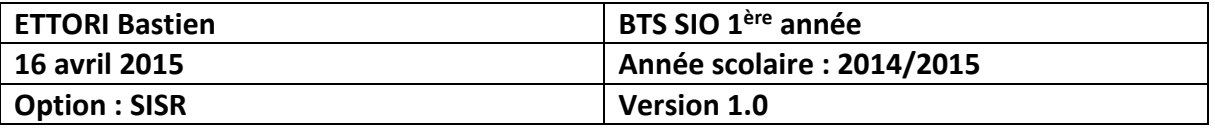

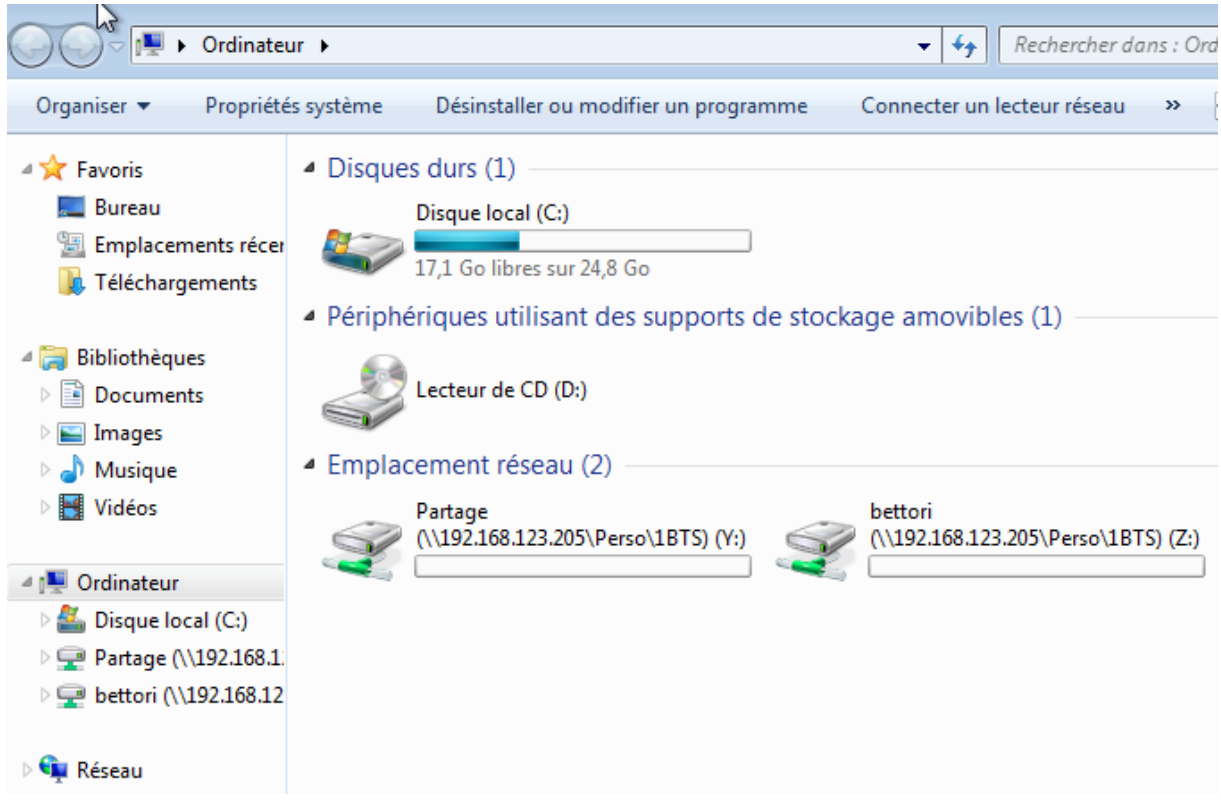

Donc, nous pouvons voir que les 2 lecteurs réseau sont présents sur la session de l'utilisateur.

## **VIII) Conclusion**

En conclusion, nous pouvons dire que les 2 dossiers ont bien été créés pour stocker les fichiers personnels et les données partagées et ainsi communiquer avec les utilisateurs.